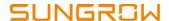

# **WiNet Configuration WiFi Setup**

#### Disclaimer

The material in this document has been prepared by Sungrow Australia Group Pty. Ltd. ABN 76 168 258 679 and is intended as a guideline to assist solar installers for troubleshooting. It is not a statement or advice on any of the Electrical or Solar Industry standards or guidelines. Please observe all OH&S regulations when working on Sungrow equipment.

WiNet is a new product launched for the inverter online monitoring. Its new function called **Smart Configure** will make the WiFi configuration more smoothly and efficiently. Following are the Basic information for this new product: WiNet

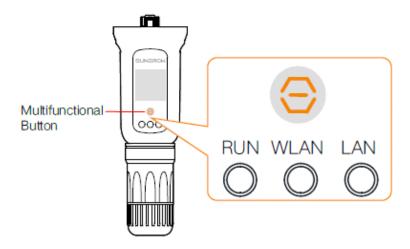

#### Description of Indicator Status

| Indicator | Status                        | Description                                |
|-----------|-------------------------------|--------------------------------------------|
|           | Off                           | Not connected to external power supply     |
| RUN       | Blinking green                | Normal operation                           |
|           | Steady red                    | Module fault                               |
|           | Off                           | No data exchange                           |
|           | On                            | WiFi connected, no data exchange           |
| WLAN      | Blinking slowly               | In data exchange                           |
|           | Blinking quickly              | In SmartConfig mode (factory default mode) |
| _         | Off                           | No data exchange                           |
| LAN       | Steady green                  | Ethernet connected, no data exchange       |
| _         | Steady green,<br>blinking red | In data exchange                           |

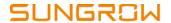

|   | Description  | $\circ f$ | Multifunctional     | Rutton |
|---|--------------|-----------|---------------------|--------|
| • | Describitori | OI        | iviului ui iciionai | Dullon |

| Operation             | Description                                                                                                    |  |
|-----------------------|----------------------------------------------------------------------------------------------------|--|
| Press once            | Turn on or off the SmartConfig mode                                                                                                    |  |
| Press 3 times         | Turn on WiFi hotspot, password-free access by<br>default, valid within 30 minutes<br>WiFi hotspot can be turned on only, turning off is<br>unavailable |  |
| Press and hold for 5s | Restore factory default                                                                                                    |  |

# How to configure the WiNet

Step 1 Connect the mobile phone with the customer's home Wi-Fi network. Please be aware of the WiNet dongle only compatible with 2.4G signal. For example, make sure the mobile connected with Telstra0592 instead of Telstra0592-5G

**Step 2** Open the APP iSolarCloud, login the account and click the top right **PLUS icon** to create an plant

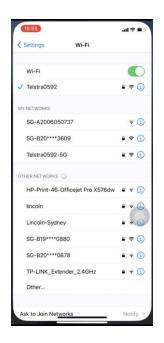

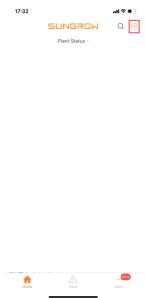

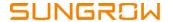

### Step 3 Plant creation

- Choose Plant type, eg: Select the ESIDENTIAL as plant type
- Select Australia in COUNTRY/REGION
- Choose Grid connection type
- Fill in the Feed-in Tariff

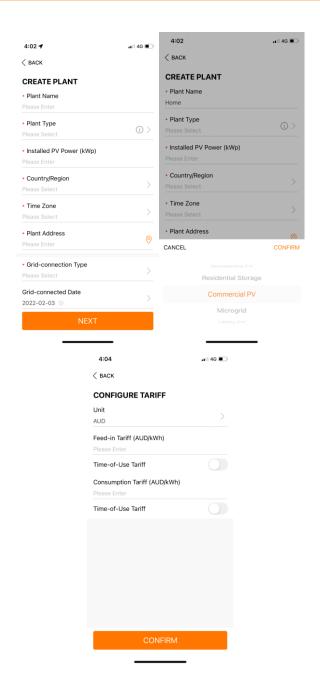

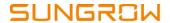

Step 4 Scan the QR code on the front of Wi-Net dongle
Once the dongle is scanned, the app will show the device info, click confirm then go to the page of system commissioning.

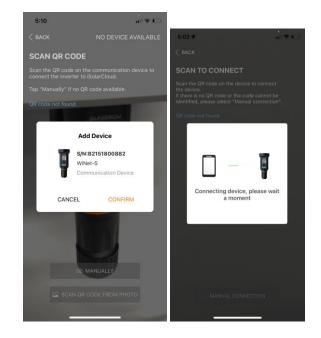

Step 5 APP will pop up EASYCONNECT INSTRUCTION.

Press **ACTIVATED** only once on the WiNet dongle to enable the WLAN connection.

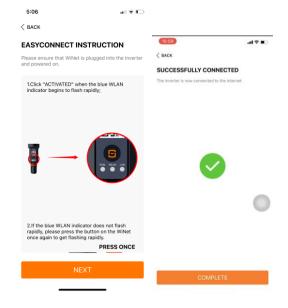

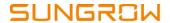

**Step 6** Enter the local network name and password on the WLAN connection. Make sure all details are filled correctly then click **CONNECT**.

**Step 7** Wait for 5-10 minutes, APP will pop up the information to inform **SUCCESSFULLY CONNECTED.** Then you can press **COMPLETE** to finish the configuration.

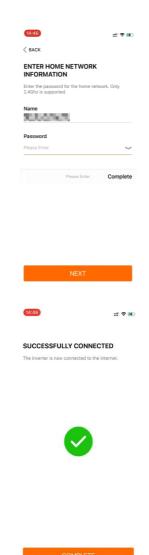

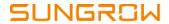

## **Common Issue**

If the module cannot be connected to the iSolarCloud, take corrective measures as follows:

| No. | Fault                                          | Corrective Measure                                                                                                    |
|-----|------------------------------------------------|----------------------------------------------------------------------------------------------------|
| 1   | Indicator WLAN is off                          | Check, through the iSolarCloud App or the built-in Web, if the module is connected to the home router.                                                                                                    |
| 2   | Indicator WLAN blinks quickly                  | Check, through the iSolarCloud App, if the module is connected to the home router.                                                                                                    |
| 3   | Indicator WLAN keeps<br>on for more than 1 min | 1) Check and ensure that the home router can access network normally. 2) Check whitelist/blacklist setting of the home router. Add the iSolarCloud network to the whitelist or remove it from the blacklist when necessary. iSolarCloud website: api.isolarcloud.com, api.isolarcloud.com,hk, api.isolarcloud.eu 3) Check settings of the home router and ensure that the port 19999 is available. 4) If the fault still persists, contact SUNGROW. |
| 4   | Indicator LAN is off                           | Check and ensure that connections between the data cable and the module as well as the data cable the home router are normal.     Replace the data cable and perform the foregoing step again.                                                                                                    |
| 5   | Indicator LAN keeps on for more than 1min      | Method 1: 1) Check if the home router is set to a static IP. If so, configure the static IP through the iSolarCloud App or the built-in Web. 2) Replace the data cable and perform the foregoing step again. Method 2: Refer to the corrective measures mentioned in No. 3.                                                                                                    |

If the issue persists after following above procedures, please take photos testing on site and contact Sungrow Service Department on 1800 786 476 or email to <a href="mailto:service@sungrowpower.com.au">service@sungrowpower.com.au</a>, Monday- Friday 9am - 5pm (AEDT).